### **STANDAR PELAYANAN PERIZINAN NON USAHA MIKRO KECIL (UMK) RISIKO MENENGAH TINGGI DAN TINGGI ONLINE SINGLE SUBMISSION (OSS) BERBASIS RISIKO-ORANG PERSEORANGAN**

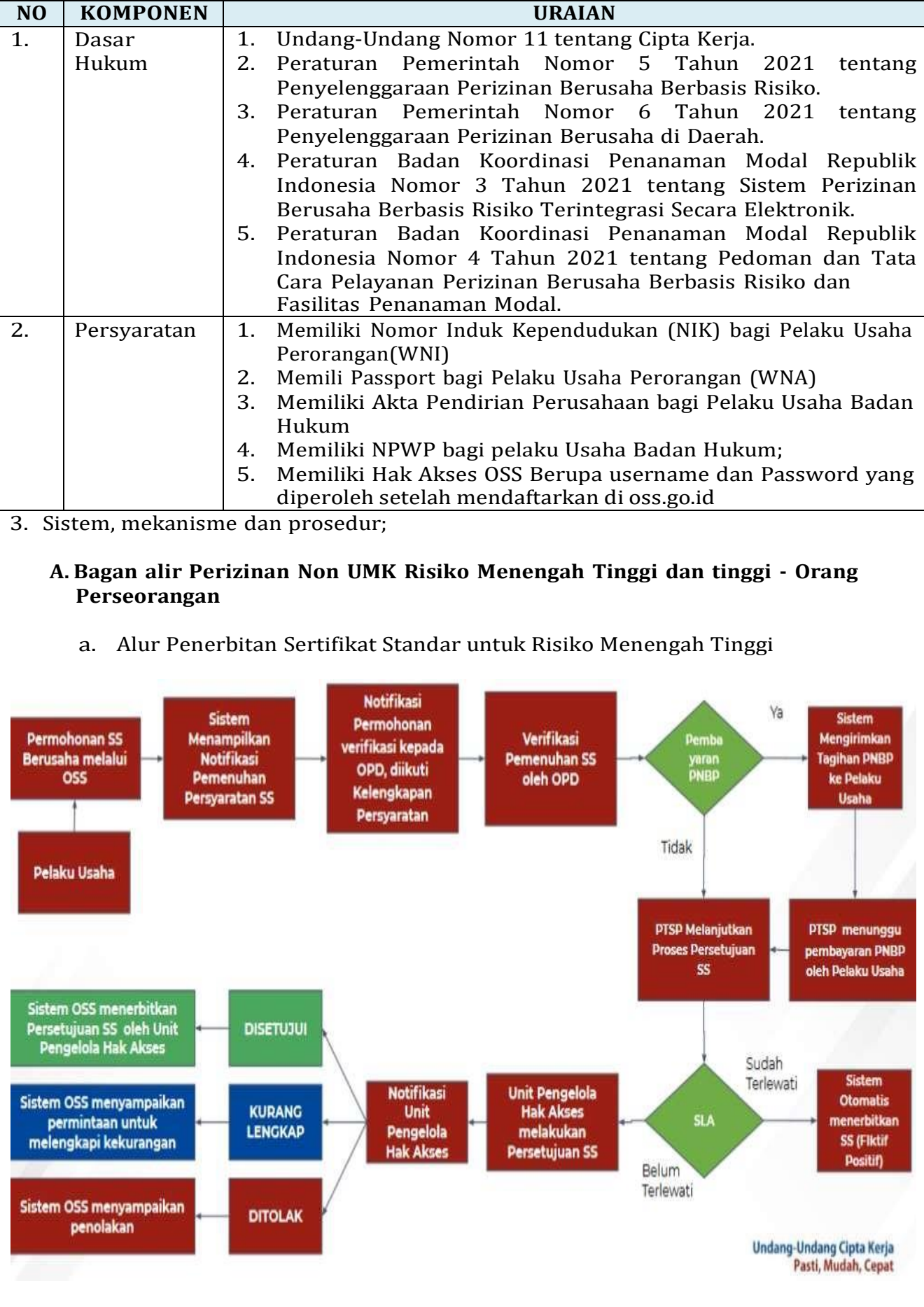

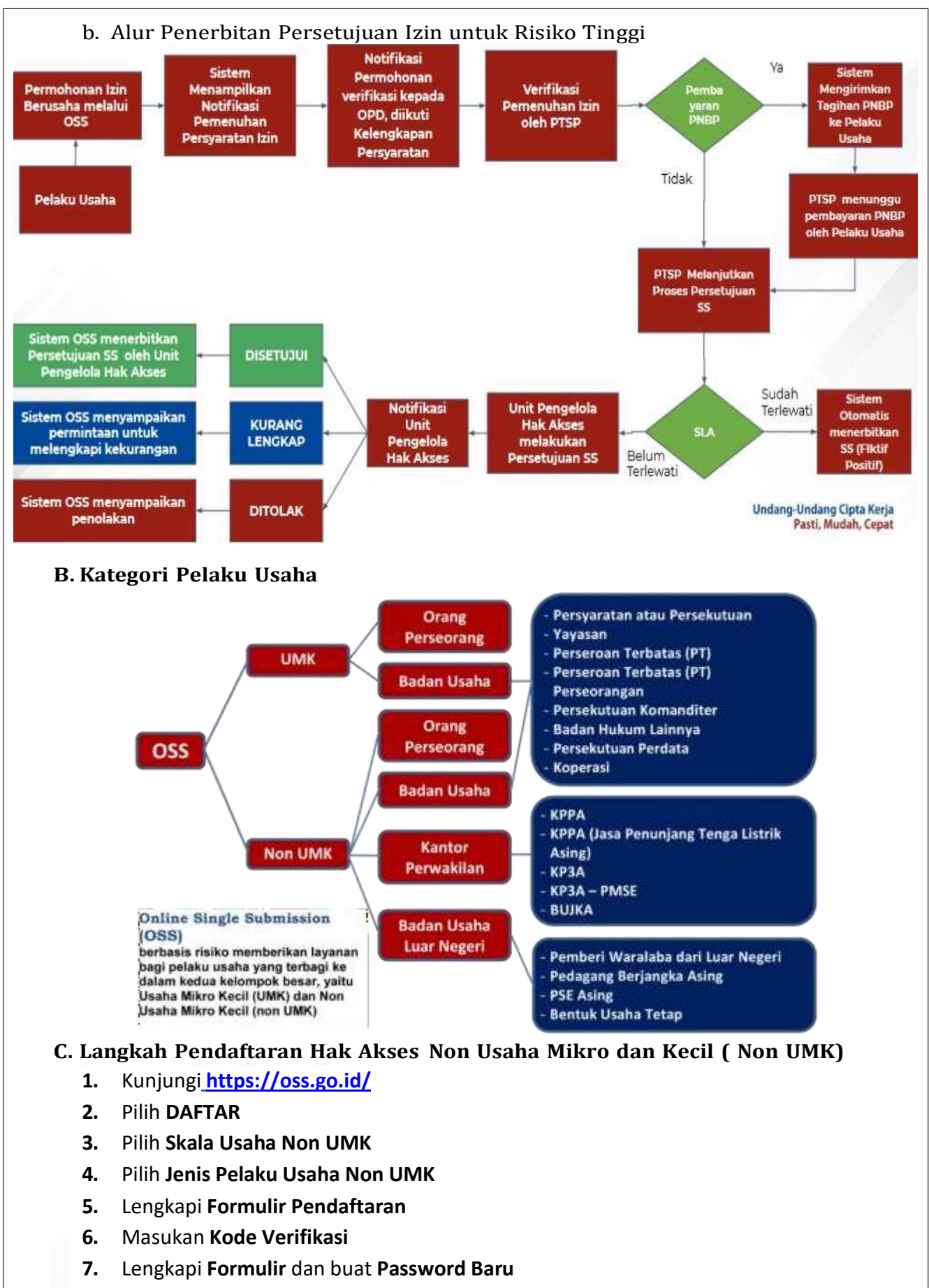

- **8.** Lengkapi **Formulir Data Pelaku Usaha**
- **9.** Cek email Anda untuk mengetahui **Username** dan **Password**
- **10.** Pendaftaran **Berhasil**
- **11.** Hak Akses Anda **siap digunakan** untuk masuk ke system OSS

1. Kunjungi <https://oss.go.id/>

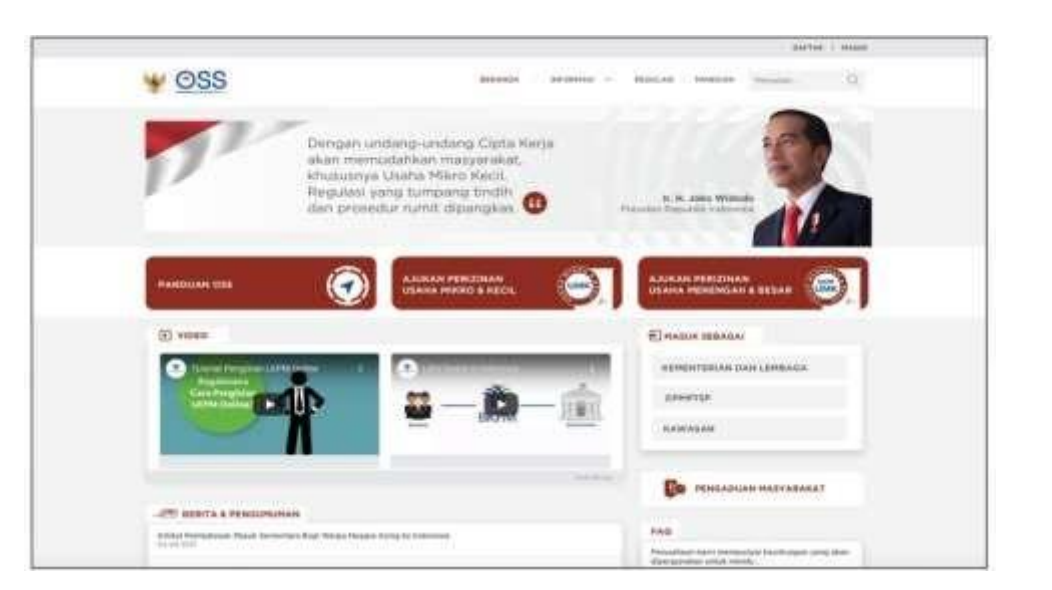

#### **2.** Pilih **DAFTAR**

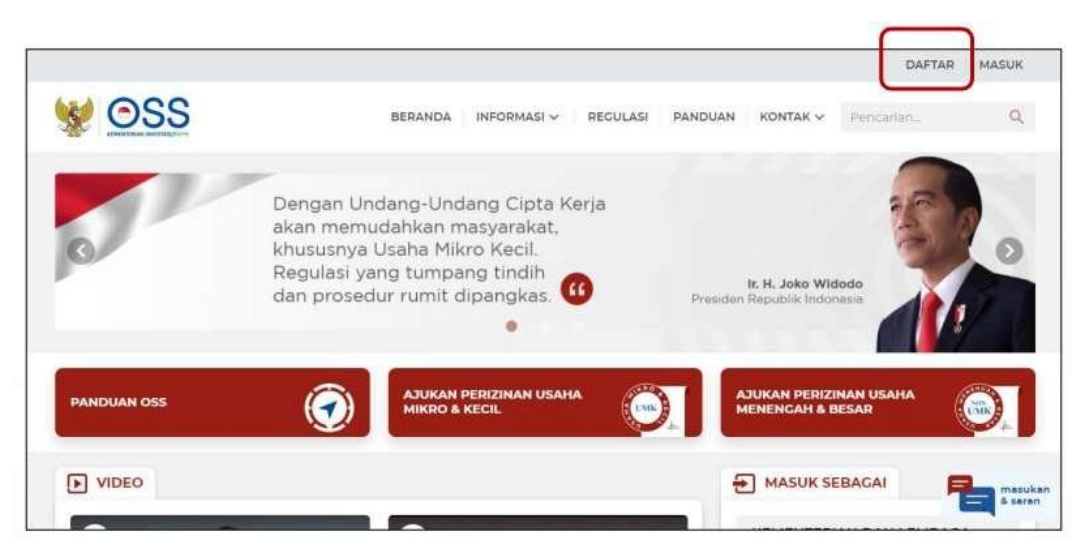

**3.** Pilih **Skala Non UMK**

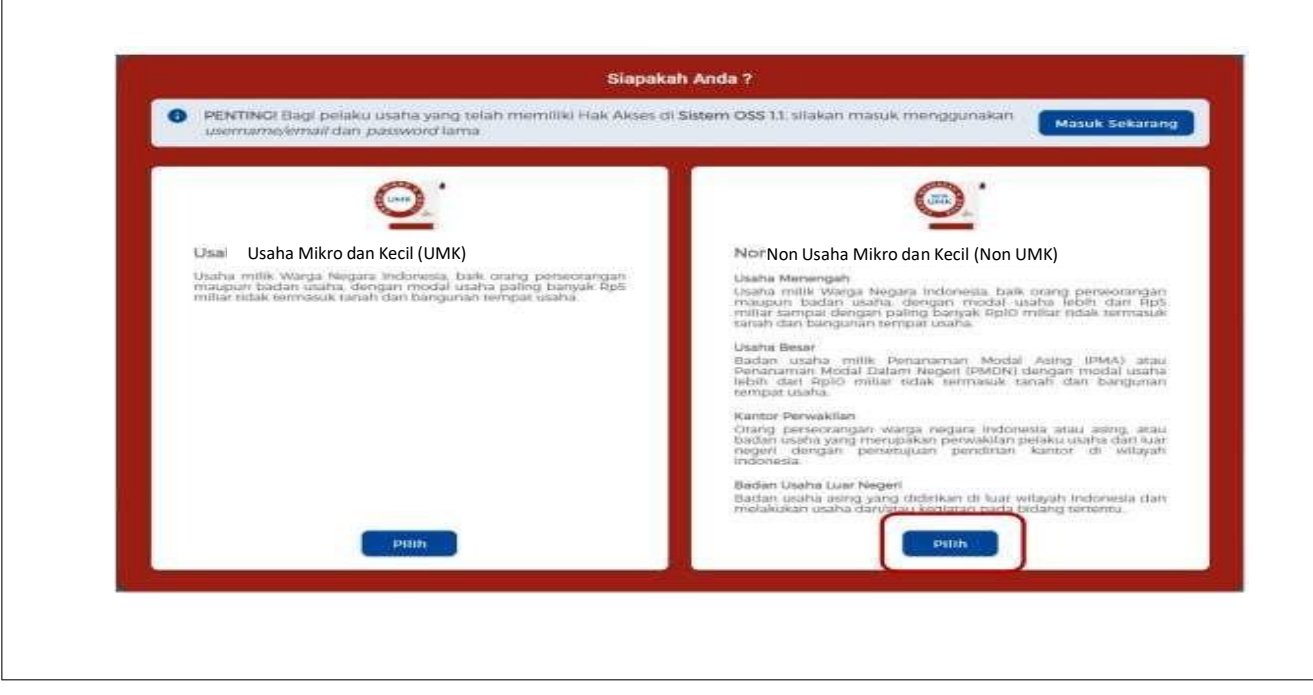

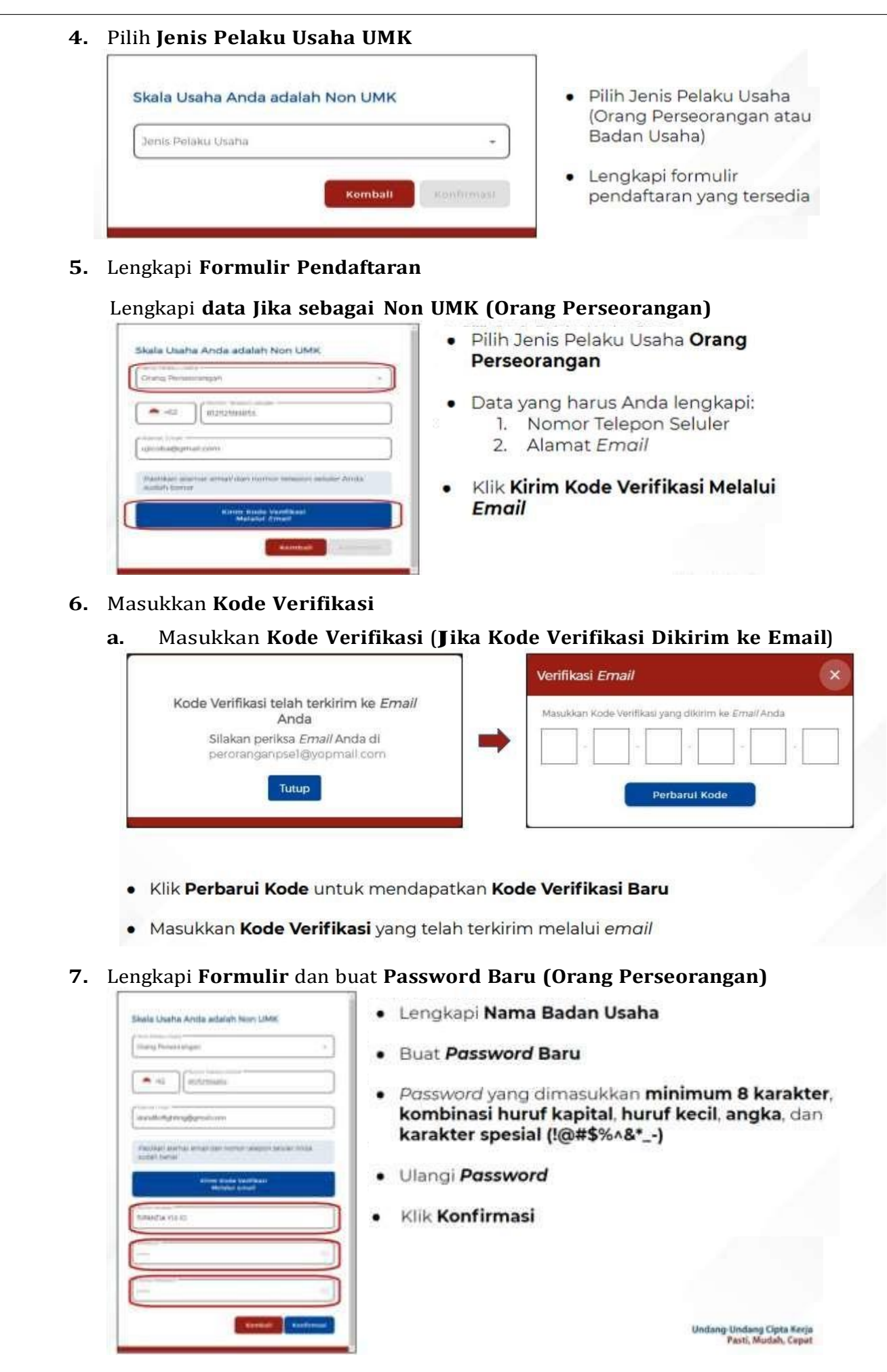

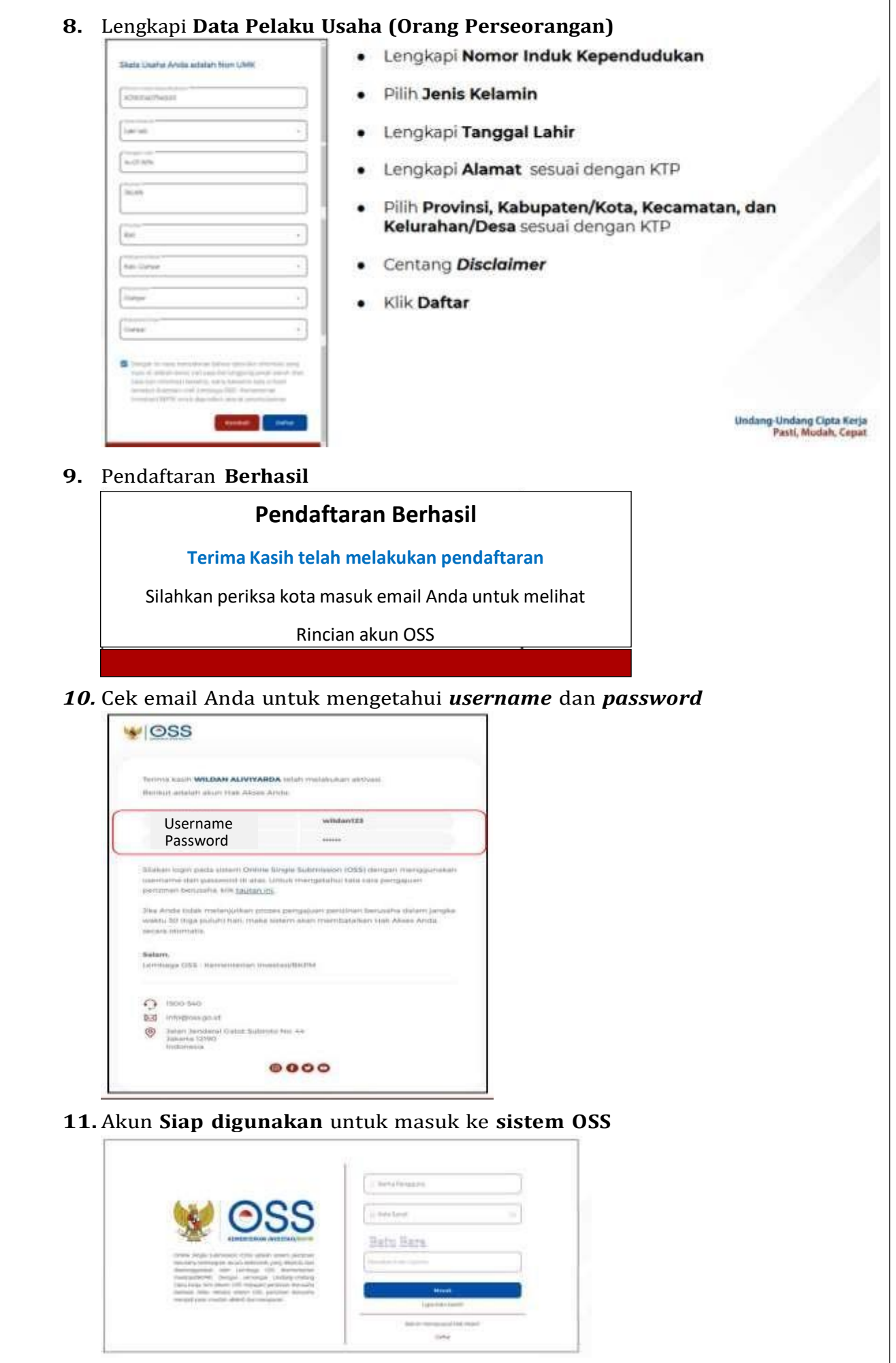

## **D. Langkah Mengurus Perizinan Berusaha Bagi Non Usaha Mikro Kecil (UMK) Risiko Menengah Tinggi dan tinggi - Orang Perseorangan**

- **1.** Pastikan Anda telah memiliki **Hak Akses**
- **2.** Kunjungi **<https://oss.go.id/>**
- **3.** Pilih **MASUK**
- **4.** Masukkan **Username** dan **Password** beserta **CAPTCHA** yang tertera, lalu klik tombol **MASUK**
- **5.** Klik Menu **Perizinan Berusaha** dan pilih **Permohonan Baru**
- **6.** Lengkapi **Data Pelaku Usaha**
- **7.** Isi Data **Pemilihan Bidang Usaha**

 $E$  vibito

**ES BERITA & PENGI** 

**Iotelan MasA Sementara Bag** 

 $\bullet$ 

Artikel Par

**8.** Lengkapi **Data Detail Usaha**

- **9.** Lengkapi **Data Produk/Jasa**
- **10.** Periksa **Daftar Produk/Jasa**
- **11.** Periksa **Data Usaha**
- **12.** Periksa **Daftar Kegiatan Usaha**
- **13.** Periksa dan Lengkapi **Dokumen Persetujuan Lingkungan (KBLI/Bidang Usaha Tertentu)**
- **14.** Pahami dan Centang **Pernyataan Mandiri**
- **15.** Periksa **Draf Perizinan Berusaha**

.<br>AJUKAN PERIZINAN<br>USAHA MENENGAH &

E MASUK SEBAGAT

DPMPTSP

FAG

KEMENTERIAN DAN LEMBAGA

**TO** PENGADUAN MASYARAKAT

**16. Perizinan Berusaha terbit (SS belum terverifikasi/Izin belum terbit)**

Lanjutkan langkah-langkah Pemenuhan Persyaratan dalam proses mendapatkan NIB (untuk operasional dan komersial) dan Sertifikat Standar terverifikasi/ Izin terbit

**1.** Pastikan Anda telah memiliki **Hak Akses**

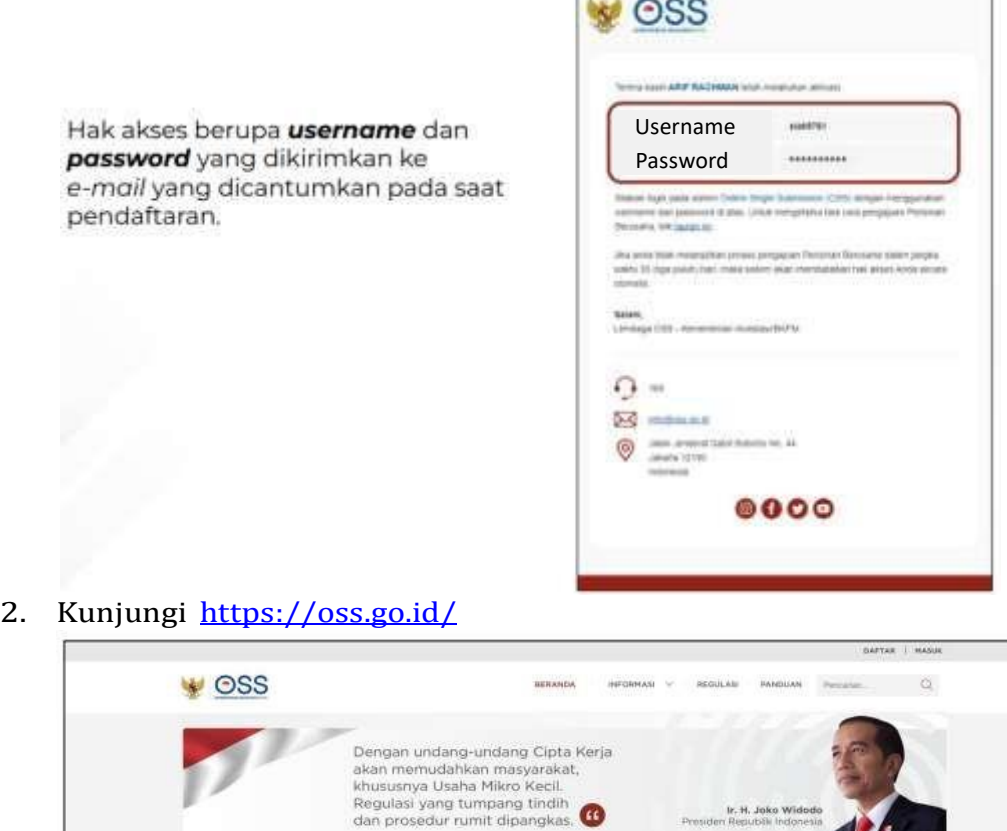

# **3.** Pilih **masuk**

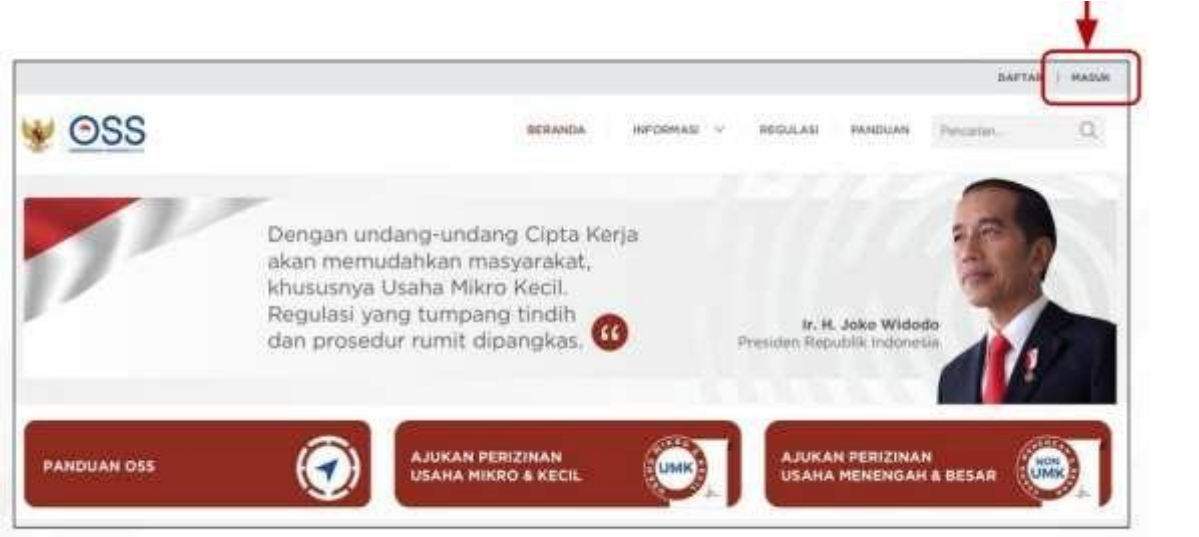

4. Masukan **username** dan **password** beserta **kode CAPTCHA** yang tertera, lalu klik tombol masuk

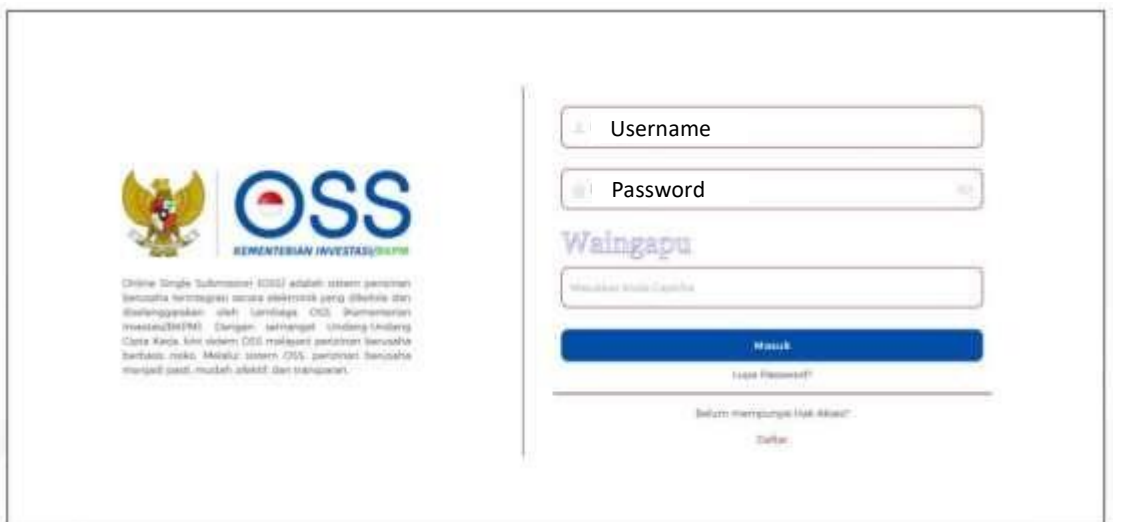

**5.** Klik menu **perizinan berusaha** dan puilih **permohonan baru**

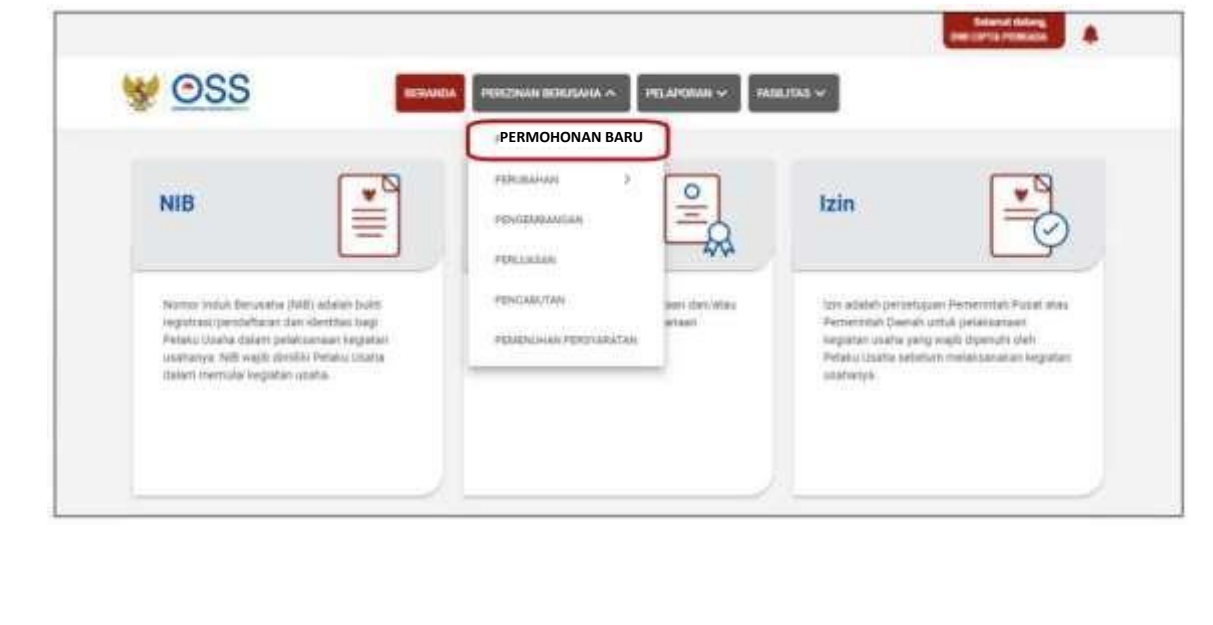

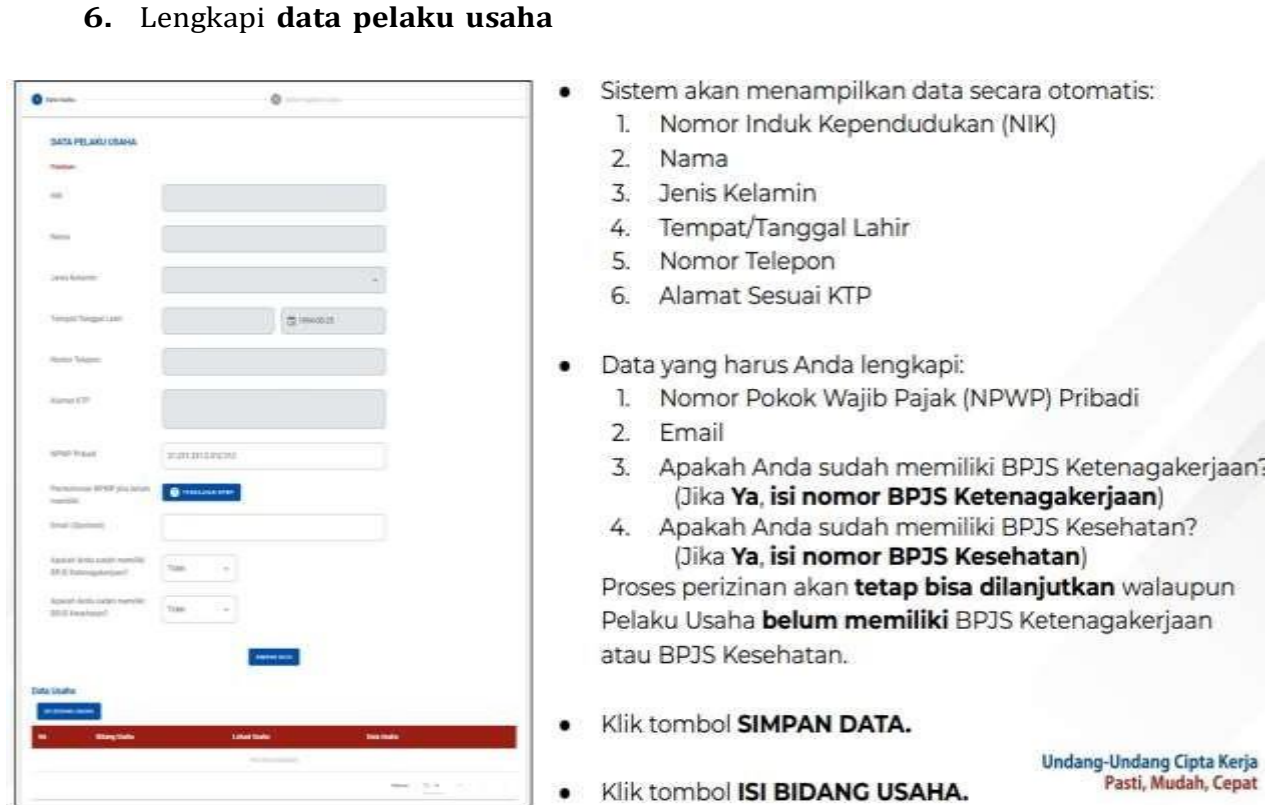

# 7. Lengkapi data bidang usaha

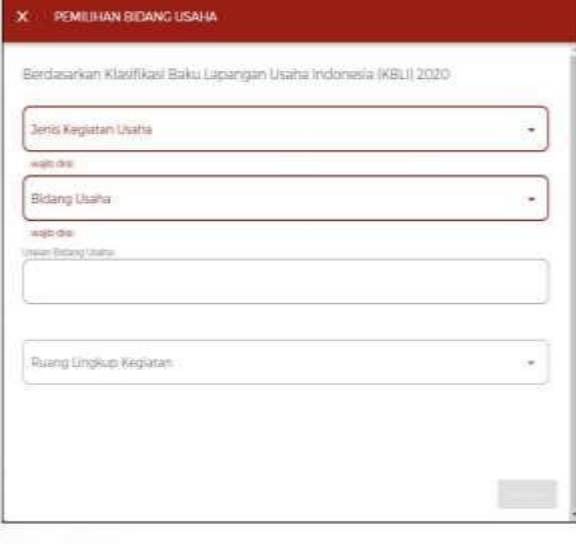

Catatan: Pelaku Usaha dapat mengecek nomor **KBLI** melalui https://oss.go.id/informasi/kbli-berbasis-risiko

- Sistem akan menampilkan Form Pemilihan **Bidang Usaha**
- · Data yang harus Anda lengkapi:
	- 1. Jenis Kegiatan Usaha (Utama, Pendukung, Kantor Cabang Administrasi, atau Pendukung UMKU)
	- 2. Bidang Usaha (Apabila bidang usaha yang dipilih masuk dalam ketentuan BUPM, sistem akan menampilkan pilihan kegiatan. Pilih kegiatan usaha yang sesuai dengan kegiatan yang dilakukan Pelaku Usaha)
	- 3. Uraian Bidang Usaha, akan otomatis terisi oleh sistem setelah memilih KBLI/Bidang Usaha
	- 4. Ruang Lingkup Kegiatan
- Klik tombol SIMPAN.

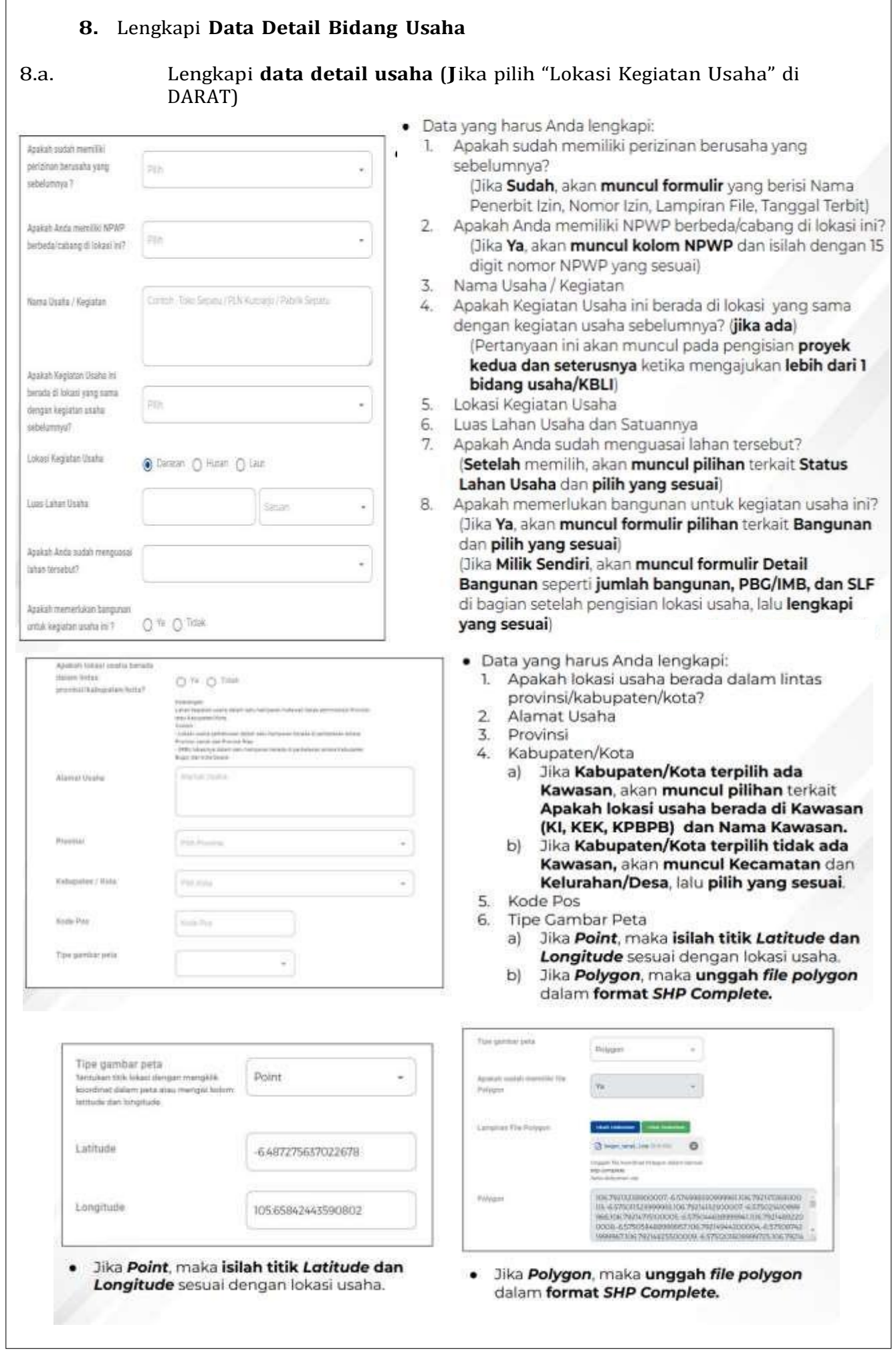

<u> 1989 - Johann Stein, marwolaethau a bhann an t-Amhain an t-Amhain an t-Amhain an t-Amhain an t-Amhain an t-A</u>

 $\overline{\phantom{a}}$ 

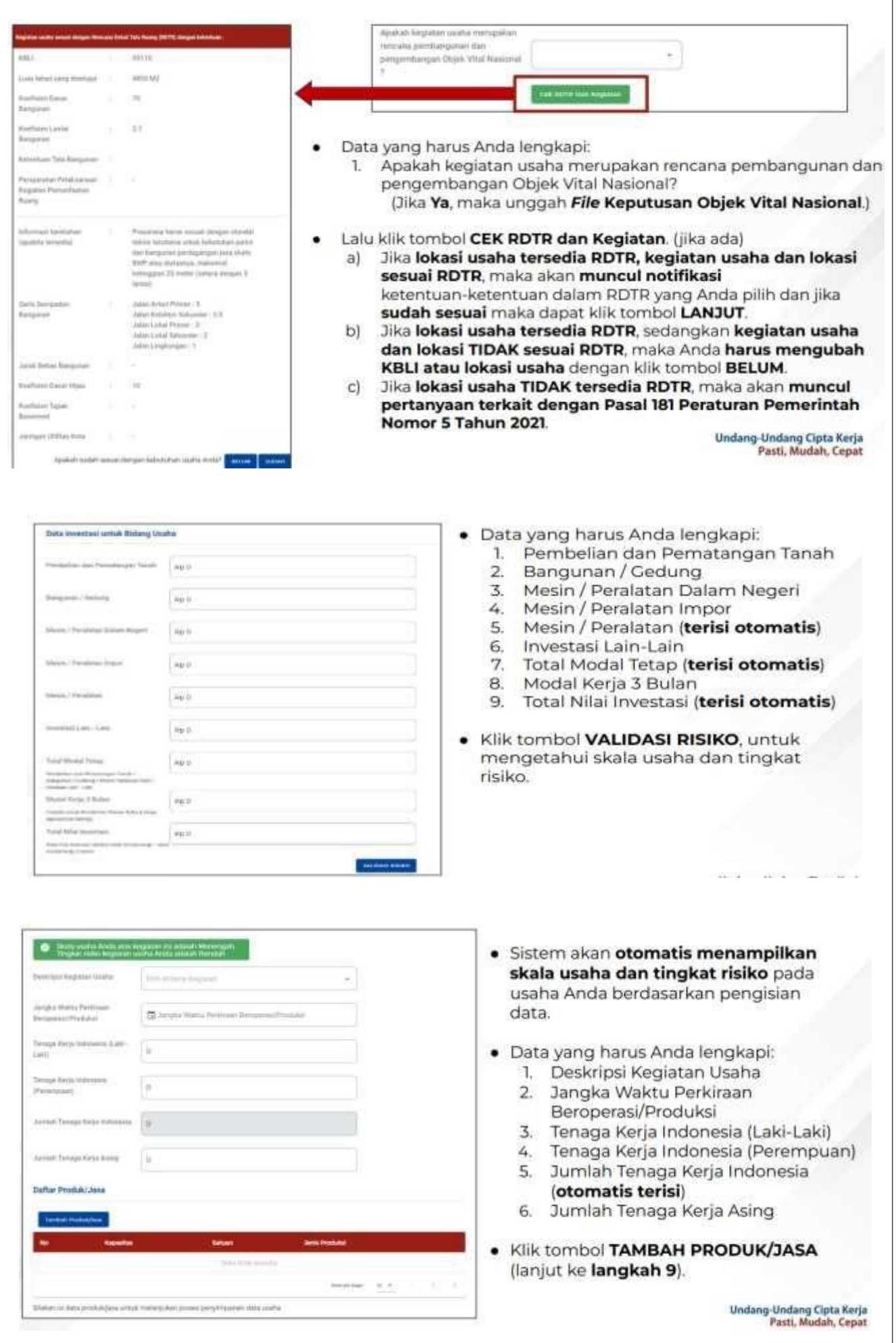

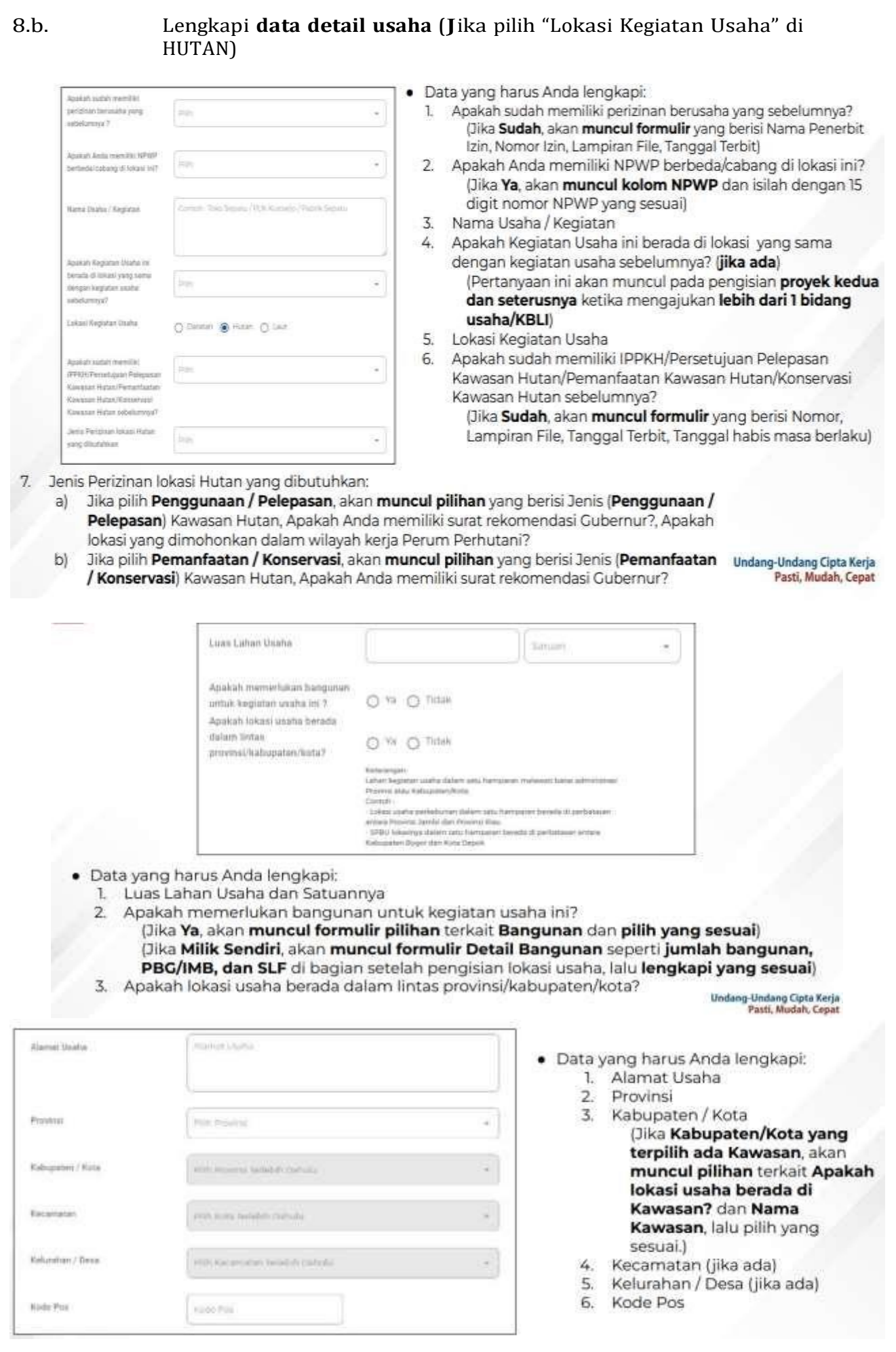

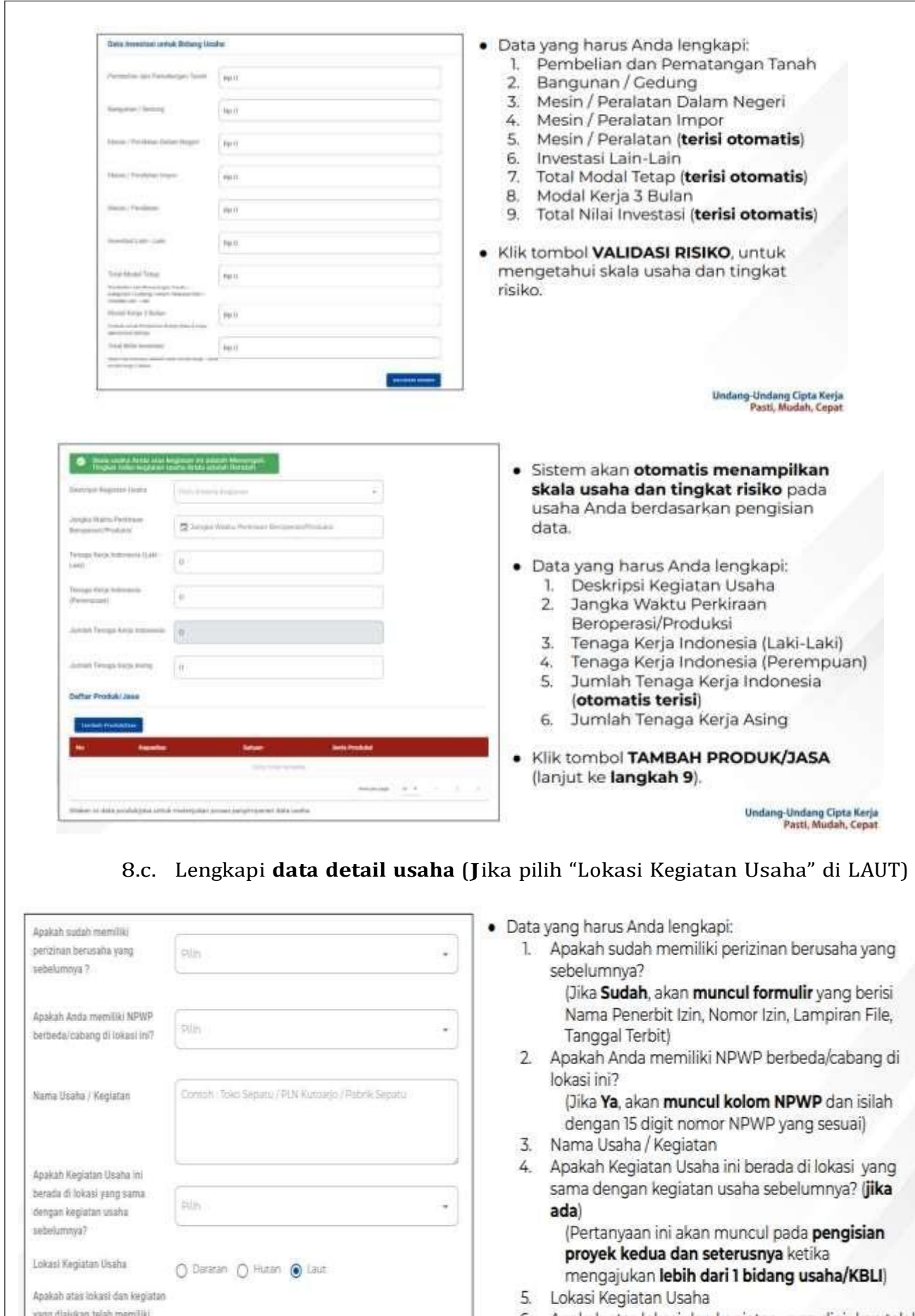

kesesusian kegiatan pemanfaatan  $\bigcirc$  <sup>Ya</sup>  $\bigcirc$  Tidak

ruang?

6. Apakah atas lokasi dan kegiatan yang diajukan telah memiliki kesesuaian kegiatan pemanfaatan ruang?<br>|Jika Ya, akan muncul formulir yang berisi Nomor, Lampiran File, Tanggal Terbit, Tanggal habis masa<br>herlakul

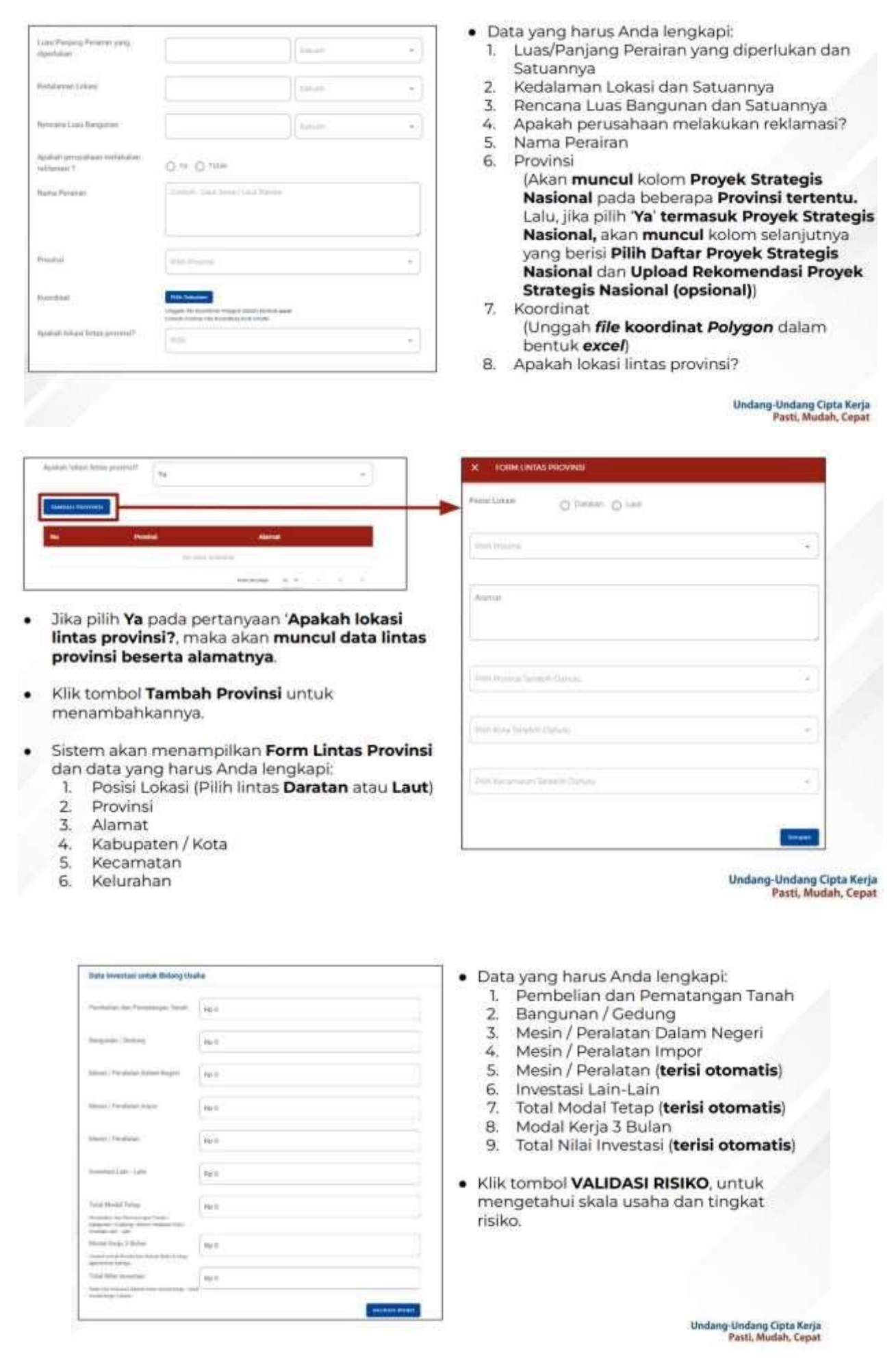

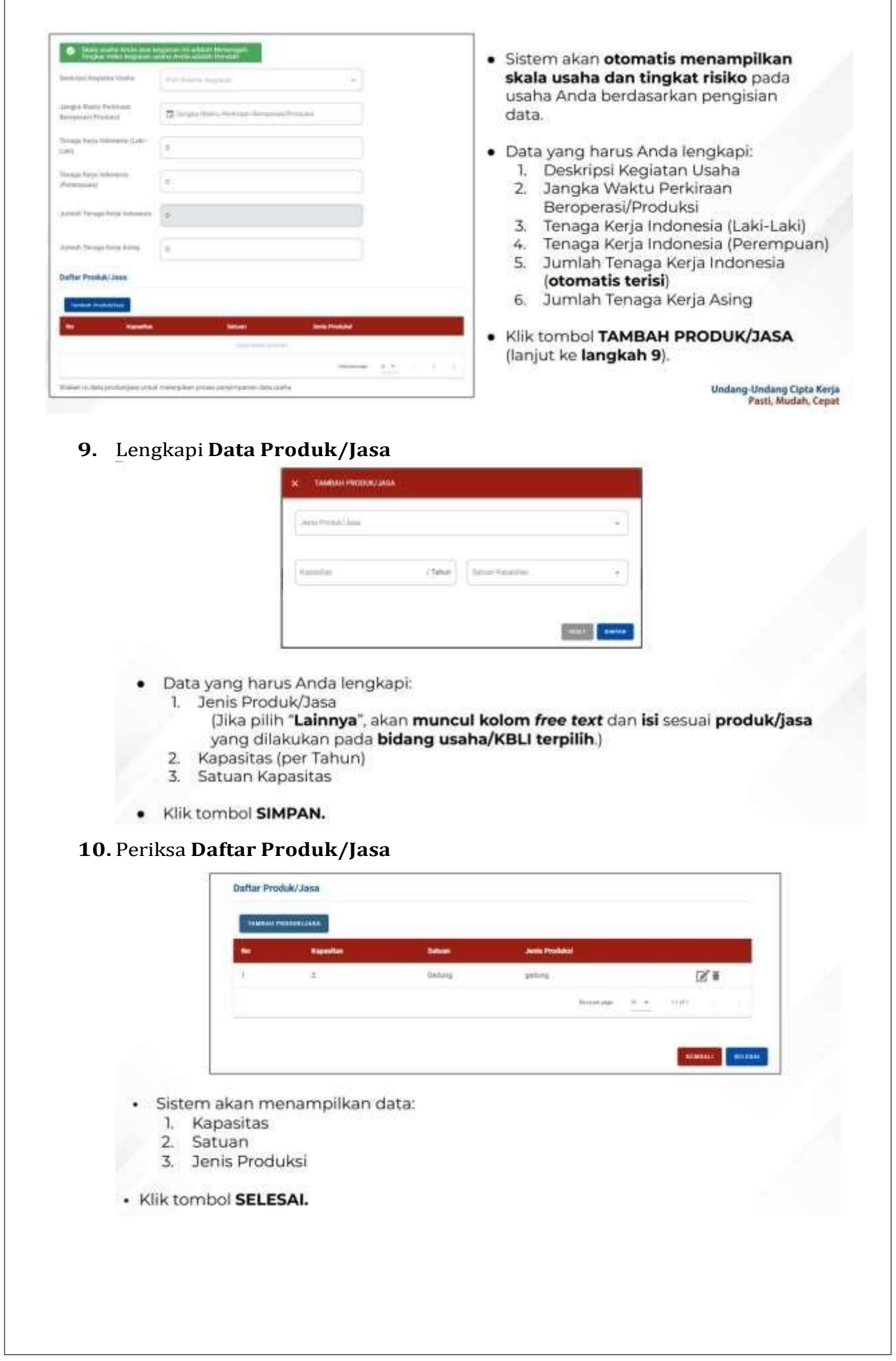

<u> 1989 - Johann Stoff, deutscher Stoff, der Stoff, der Stoff, der Stoff, der Stoff, der Stoff, der Stoff, der S</u>

 $\mathbf{r}$ 

 $\overline{\phantom{0}}$ 

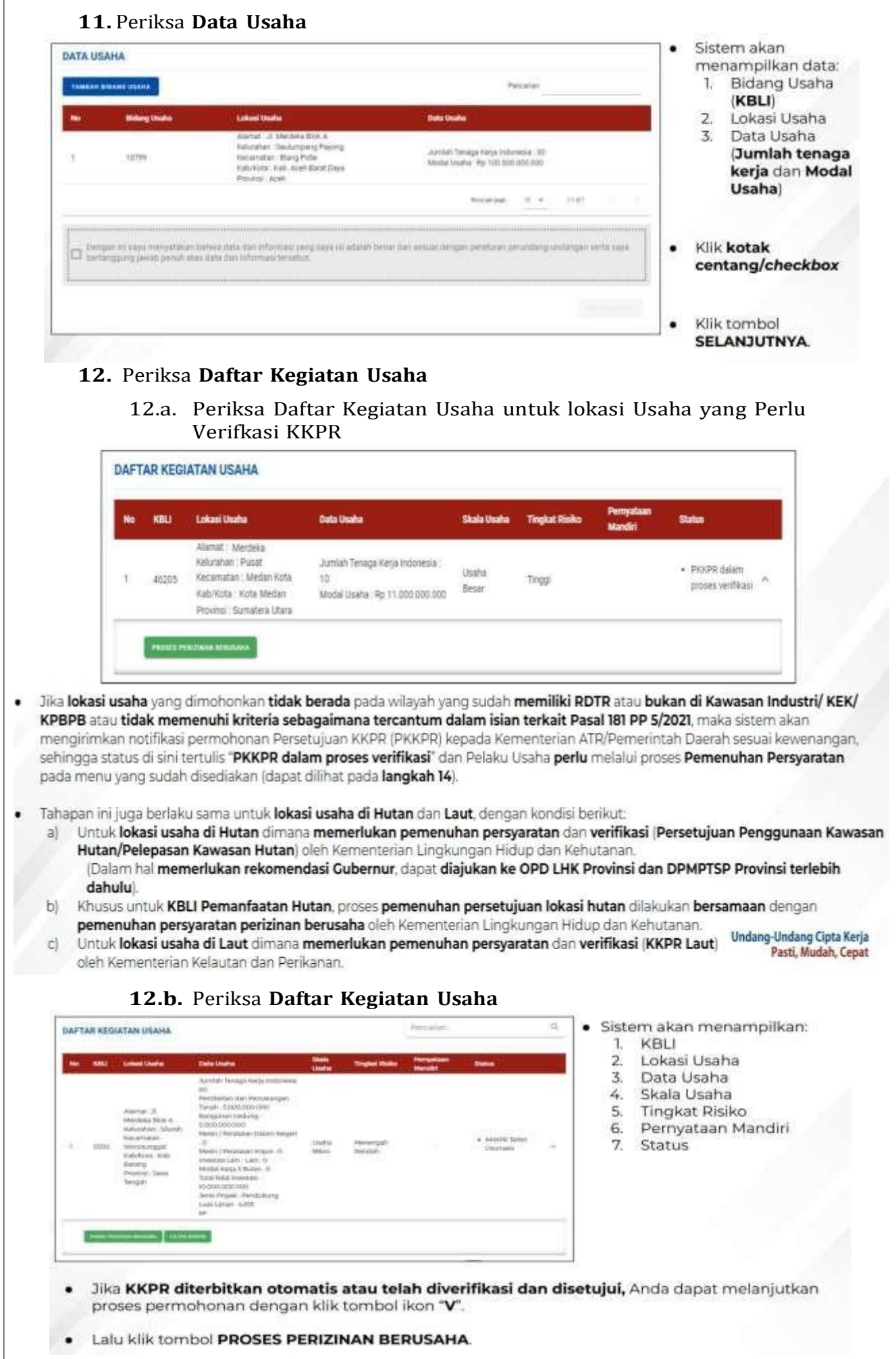

L

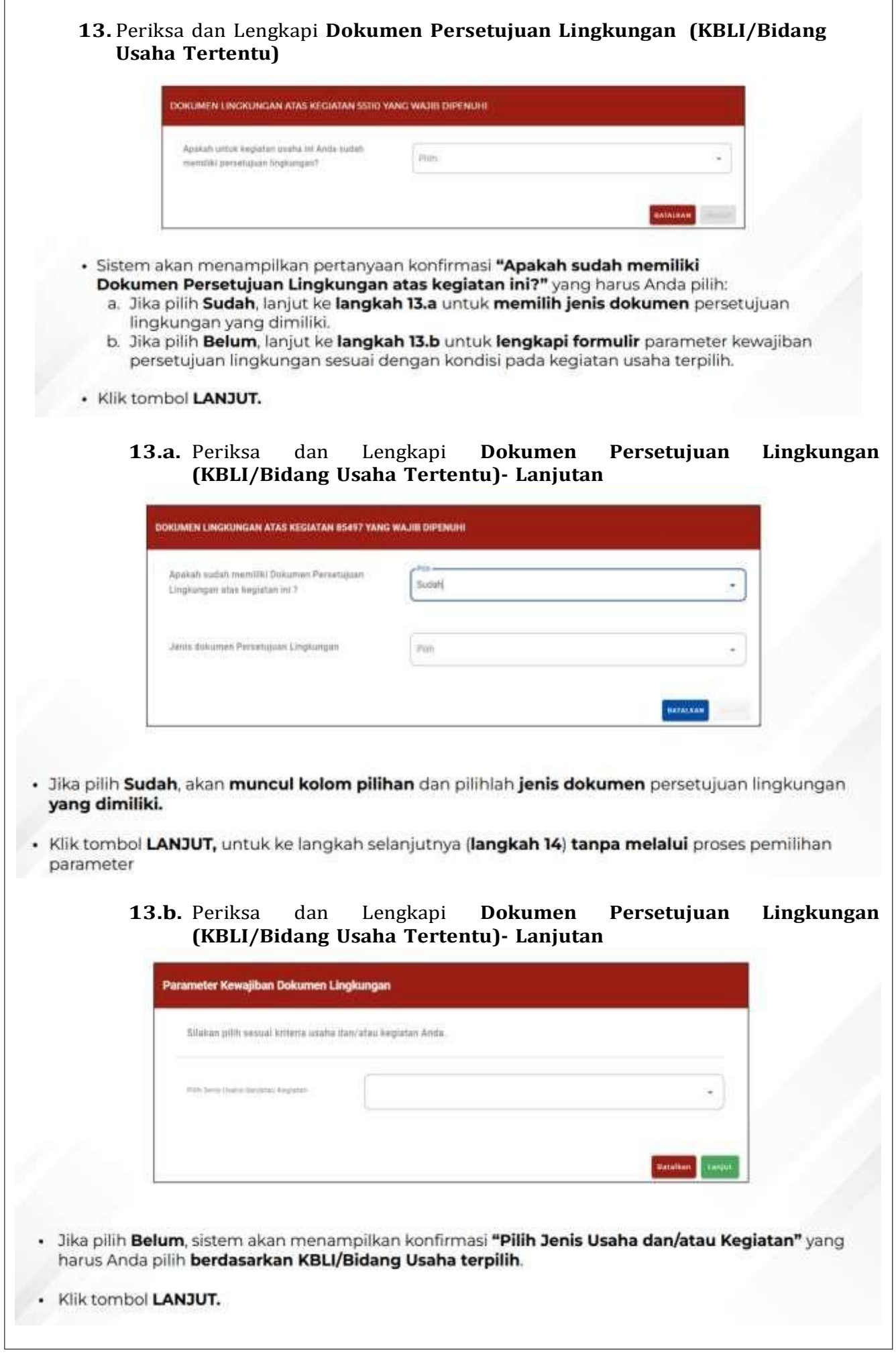

 $\overline{1}$ 

<u> 1989 - Johann Stein, marwolaethau a bhannaich an t-Amhair an t-Amhair an t-Amhair an t-Amhair an t-Amhair an</u>

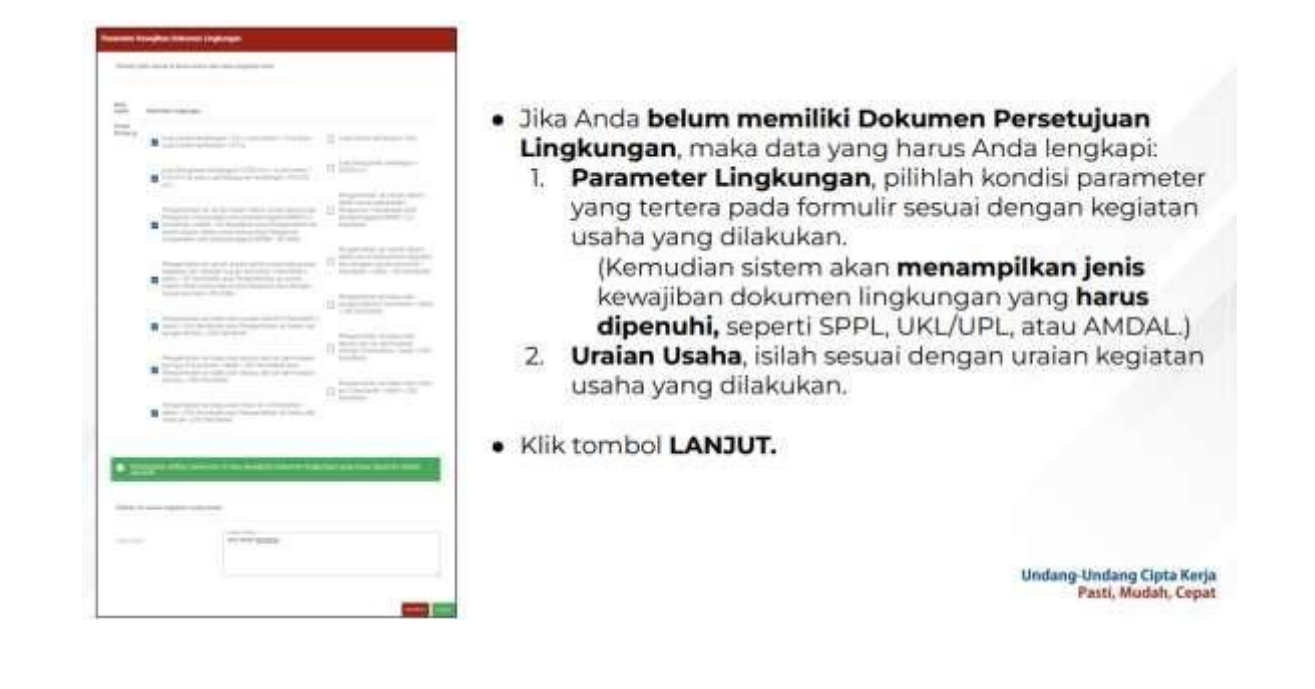

# **14.** Pahami dan centang **Pernyataan Mandiri**

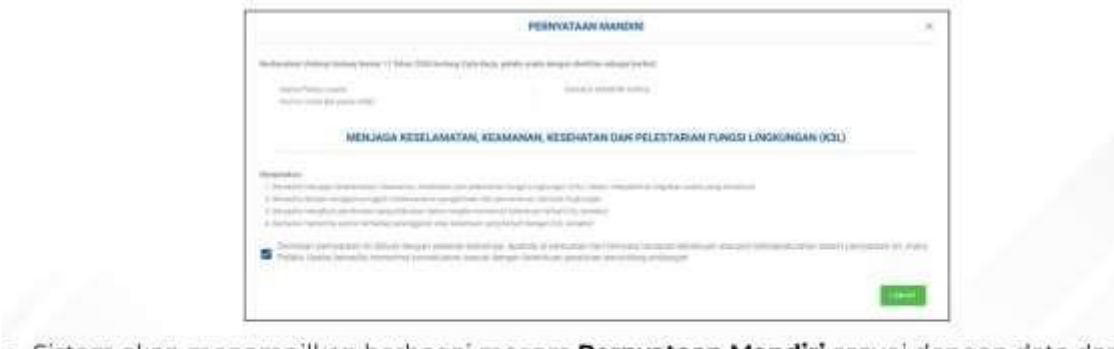

- Sistem akan menampilkan berbagai macam Pernyataan Mandiri sesuai dengan data dan informasi yang tersimpan sebelumnya, seperti Pernyataan Mandiri K3L, Kesediaan Memenuhi Standar Usaha (risiko Menengah Tinggi)/Kesediaan Memenuhi Persyaratan izin (risiko Tinggi), SPPL, dan lain-lain.
- Baca, pahami, dan klik kotak centang/checkbox pada setiap Pernyataan Mandiri yang tertera.
- Klik tombol LANJUT.

**Undang-Undang Cipta Kerja<br>Pasti, Mudah, Cepat** 

#### 15. Periksa Draf Perizinan Berusaha

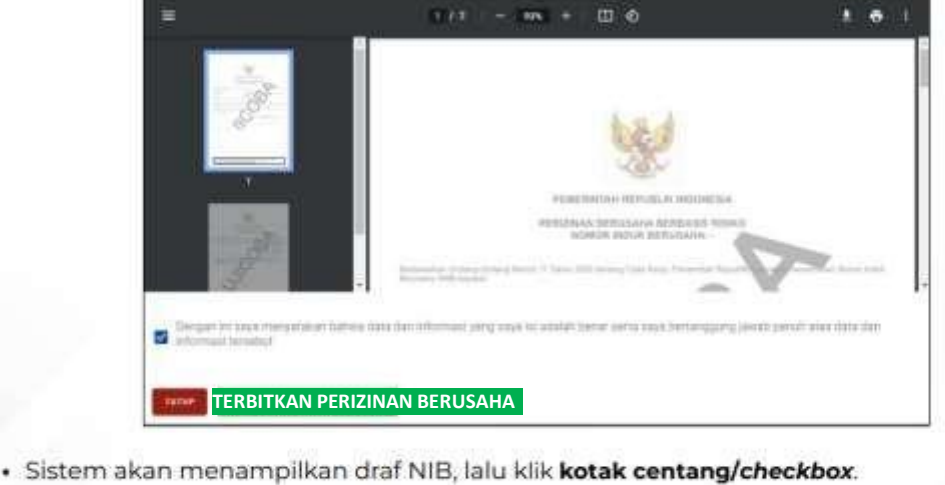

· Klik tombol TERBITKAN PERIZINAN BERUSAHA.

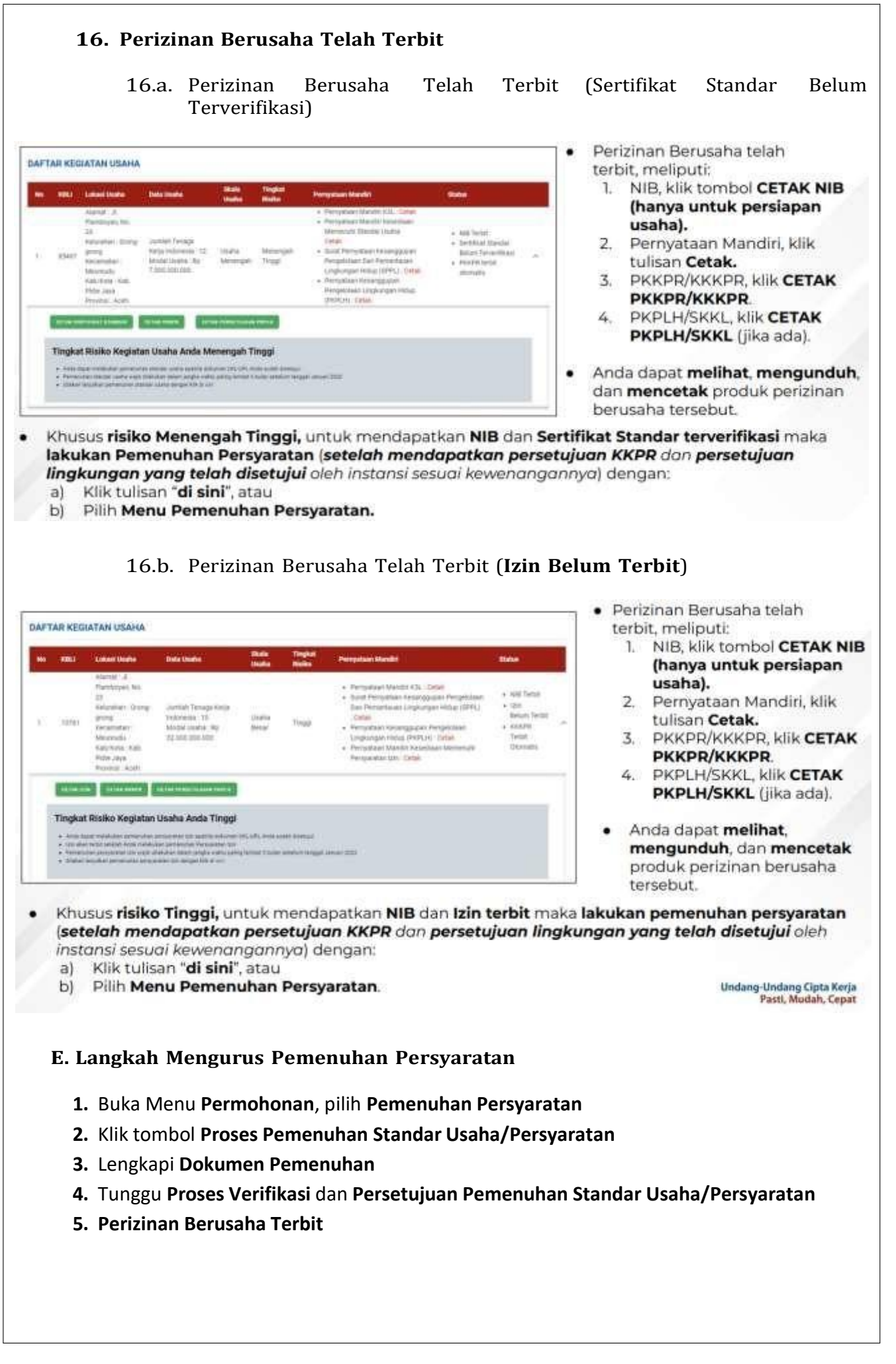

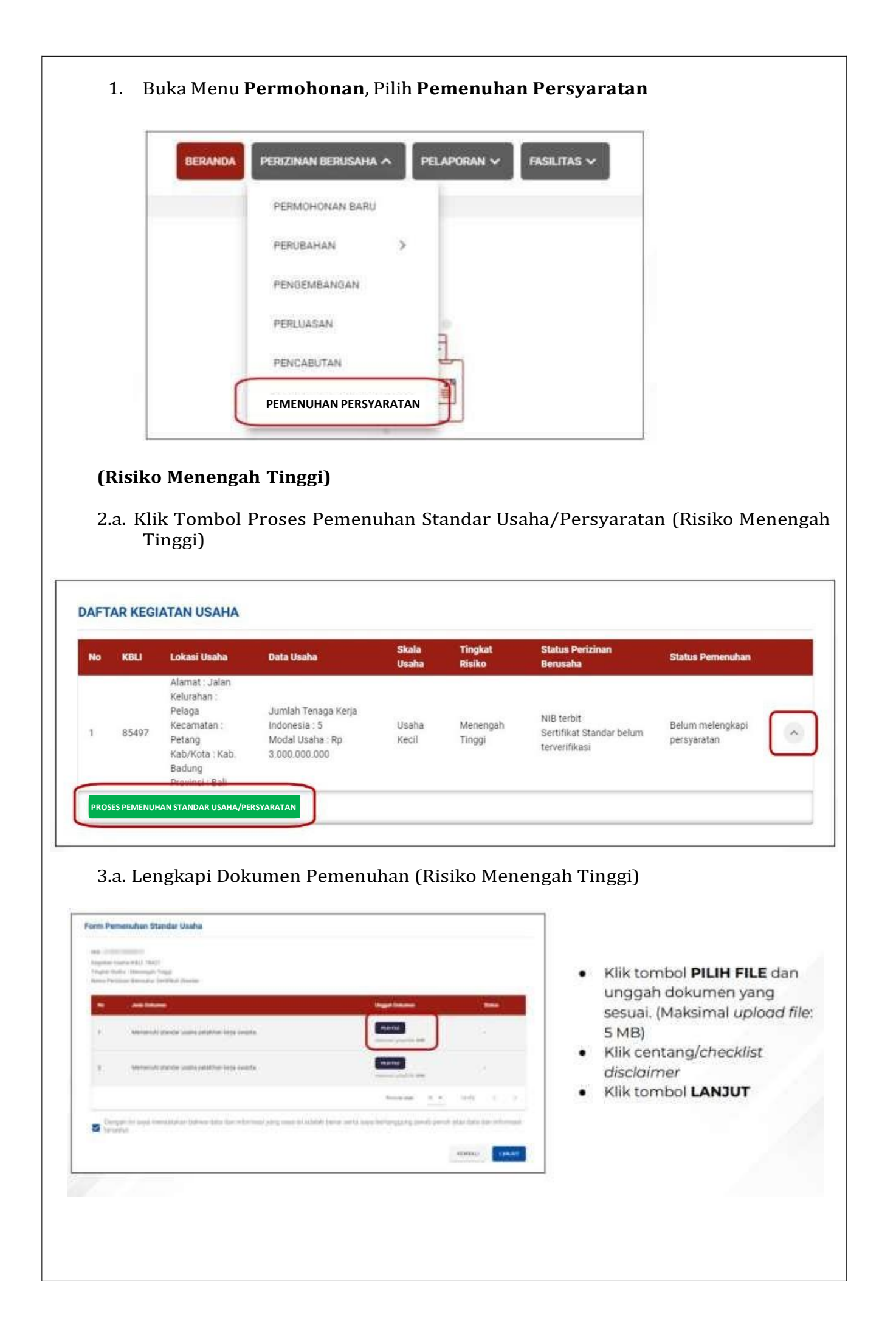

#### 4.a. Tunggu status perubahan dalam proses Verifikasi Perizinan Berusaha ( risiko menengah tinggi) DAFTAR KEGIATAN USAHA · Perubahan status pemenuhan setelah mengunggah dokumen persyaratan. DAFTAR KEGIATAN USAHA Perubahan status ٠ pemenuhan setelah dokumen persyaratan yang diajukan telah disetujui dan permohonan sedang Antheist<br>Serbling Standards<br>Jerezilikani Walk 10  $\frac{N_{\rm FWHM}}{N_{\rm FWHM}}$ diproses oleh kewenangan wide claim to Viktor ning terkait. **DAFTAR KEGIATAN USAHA** Skala<br>Usaha Tingka<br>Risiko KBLI Lokasi Usaha Data Usaha Nama Izin Berus Alamat: Jl Merdeka Blok A Kelurahan: Geulumpang Jumlah Tenaga Kerja NIB terbit Indonesia : 30<br>Modal Usaha : Rp Payong Usaha Menengah Sertifikat Telah 10799 Sertifikat Standar × Kecamatan : Blang Besar Tinggi Standar. terverifikas terverifikasi Pidie 100.000.000.000 Kab/Kota: Kab. Aceh Barat Daya Provinsi : Aceh Status pemenuhan setelah diverifikasi dan disetujui oleh kewenangan terkait,  $\bullet$ sehingga perizinan berusaha telah terbit.

# (**Risiko Tinggi)**

f

2.b. klik Tombol Pemenuhan Standar Usaha/Persyaratan ( Risiko Tinggi )

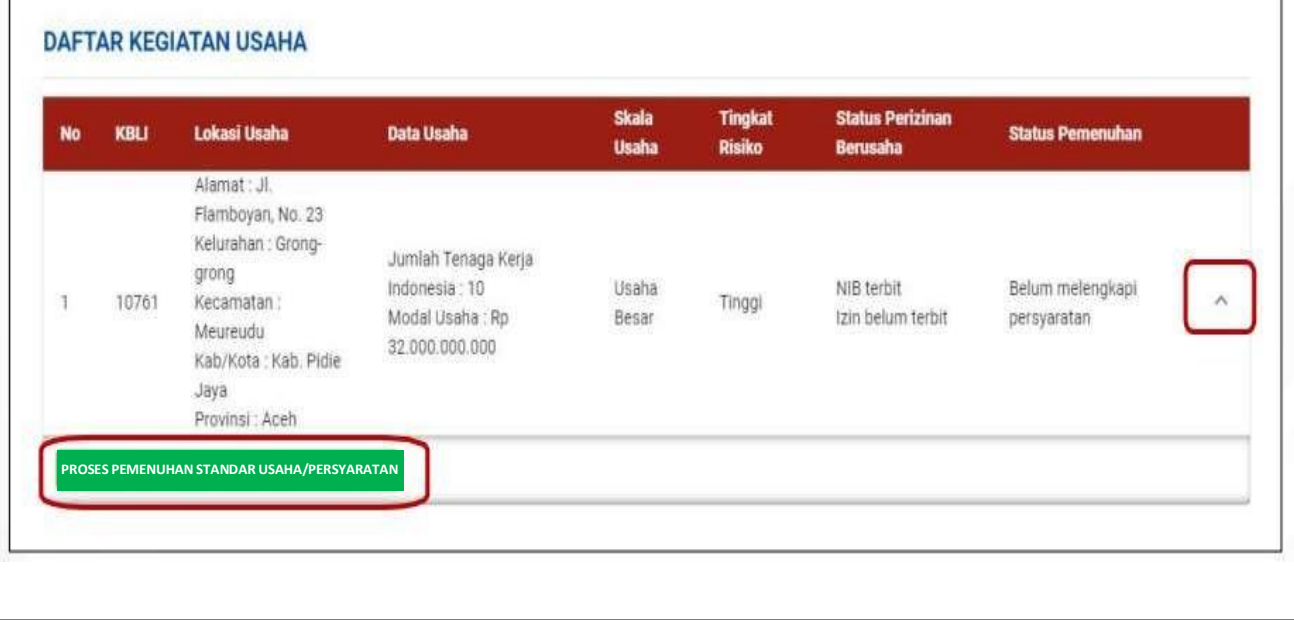

# 3.b. Lengkapi Dokumen Pemenuhan (Risiko Tinggi)

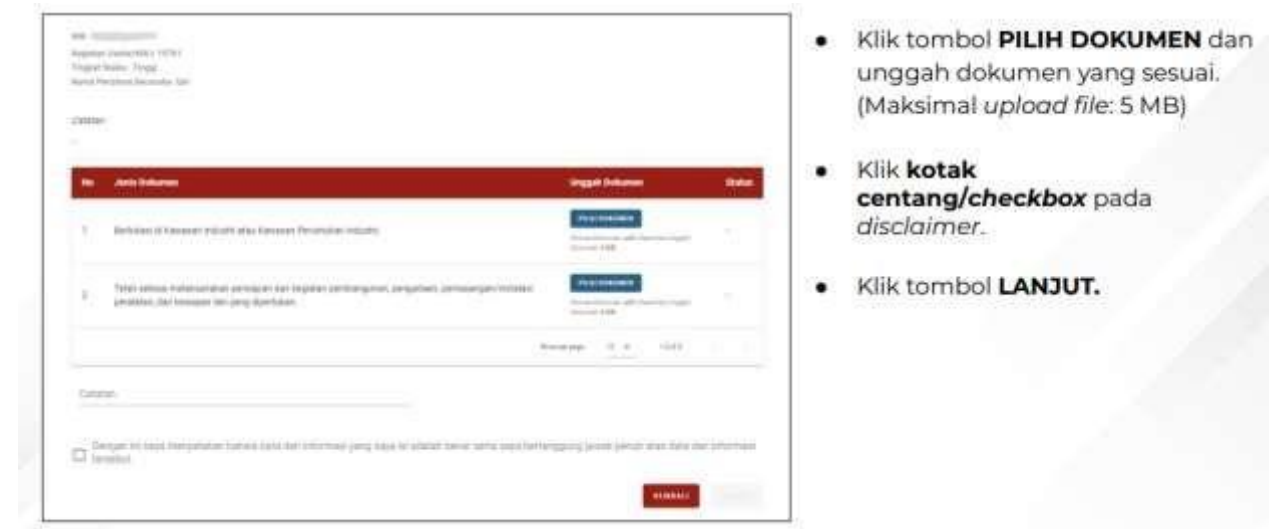

## 4.b. Tunggu Perubahan Status Pemenuhan Dalam Proses Verifikasi Perizinan Berusaha (risiko tinggi)

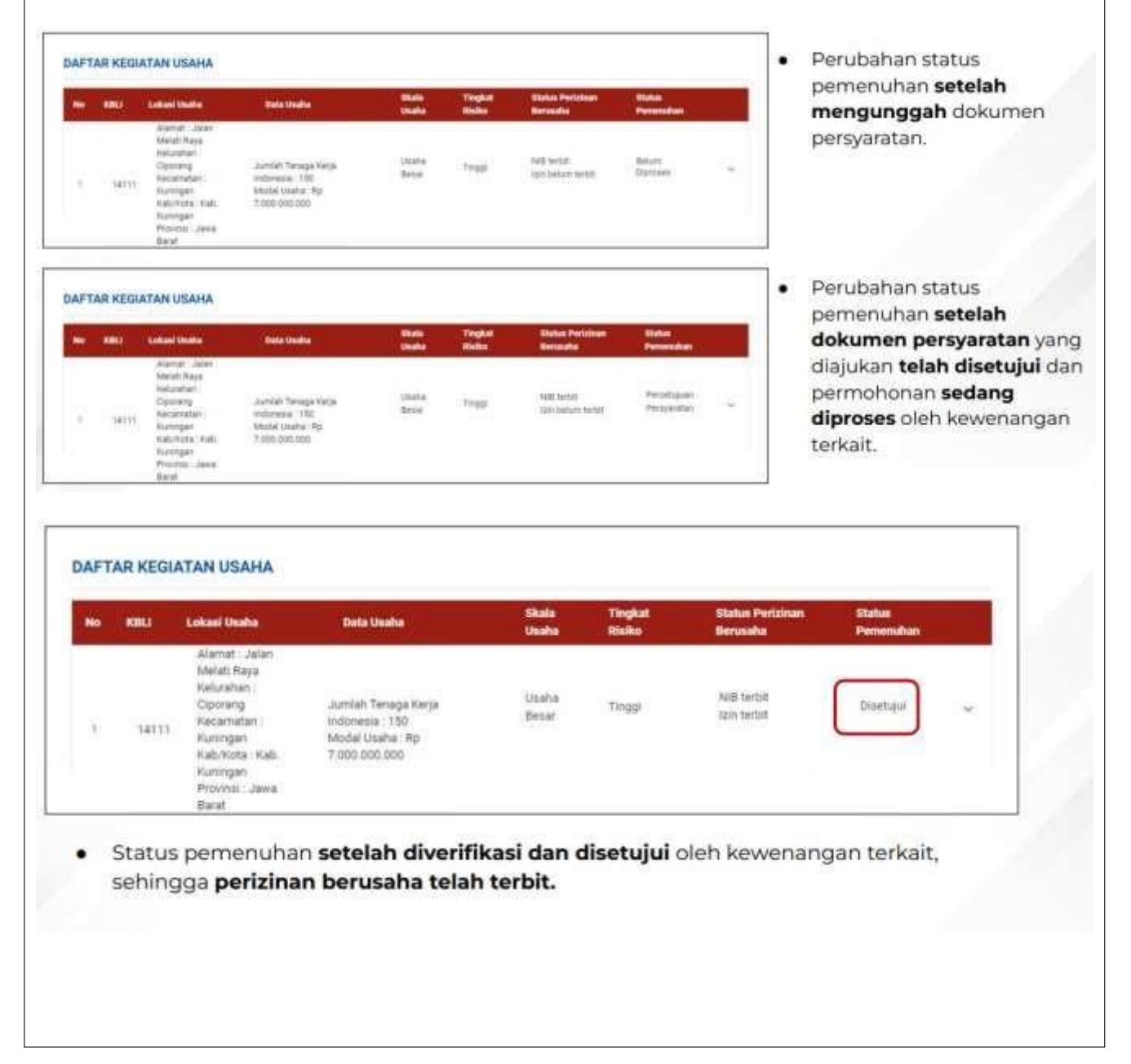

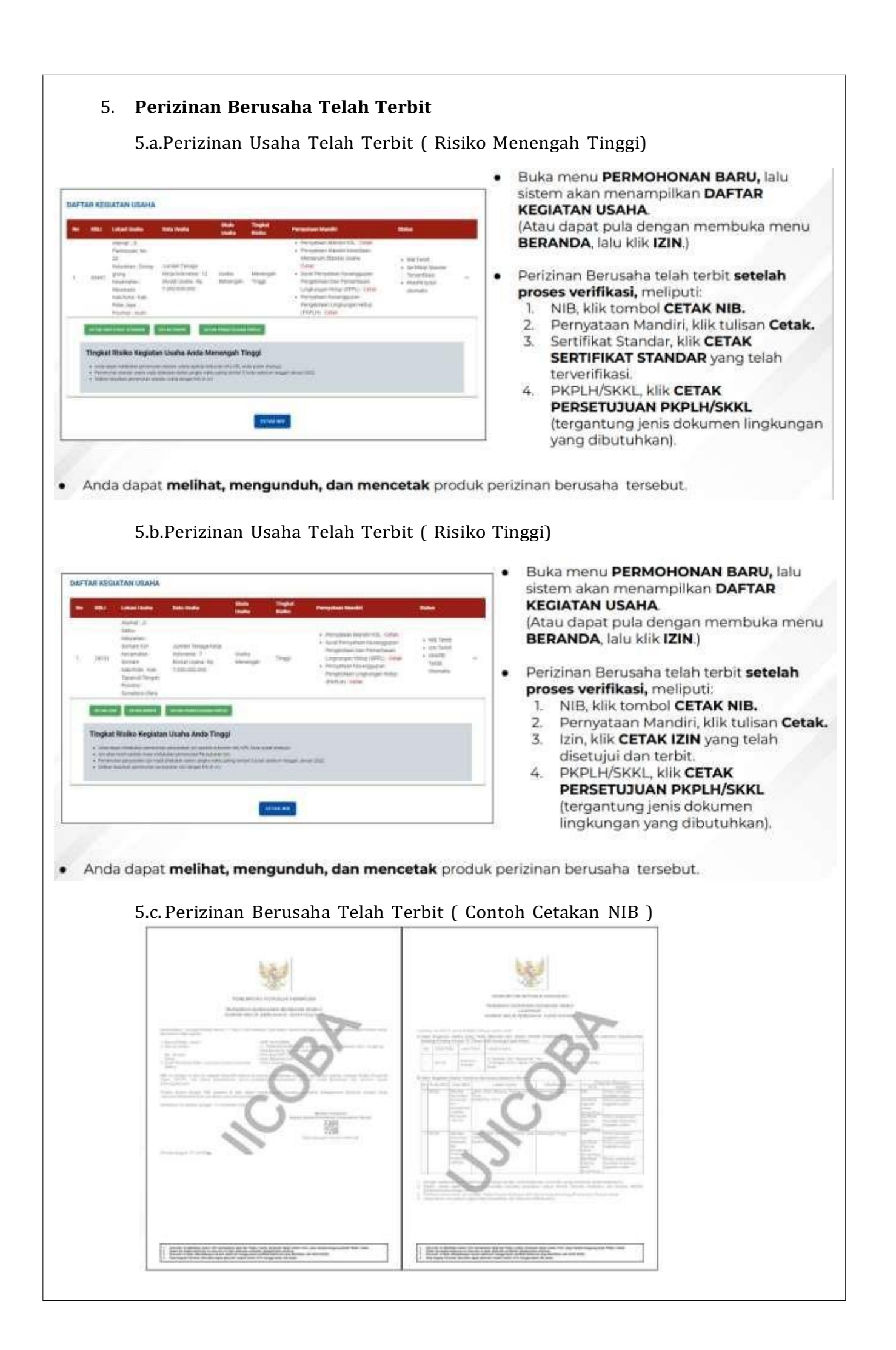

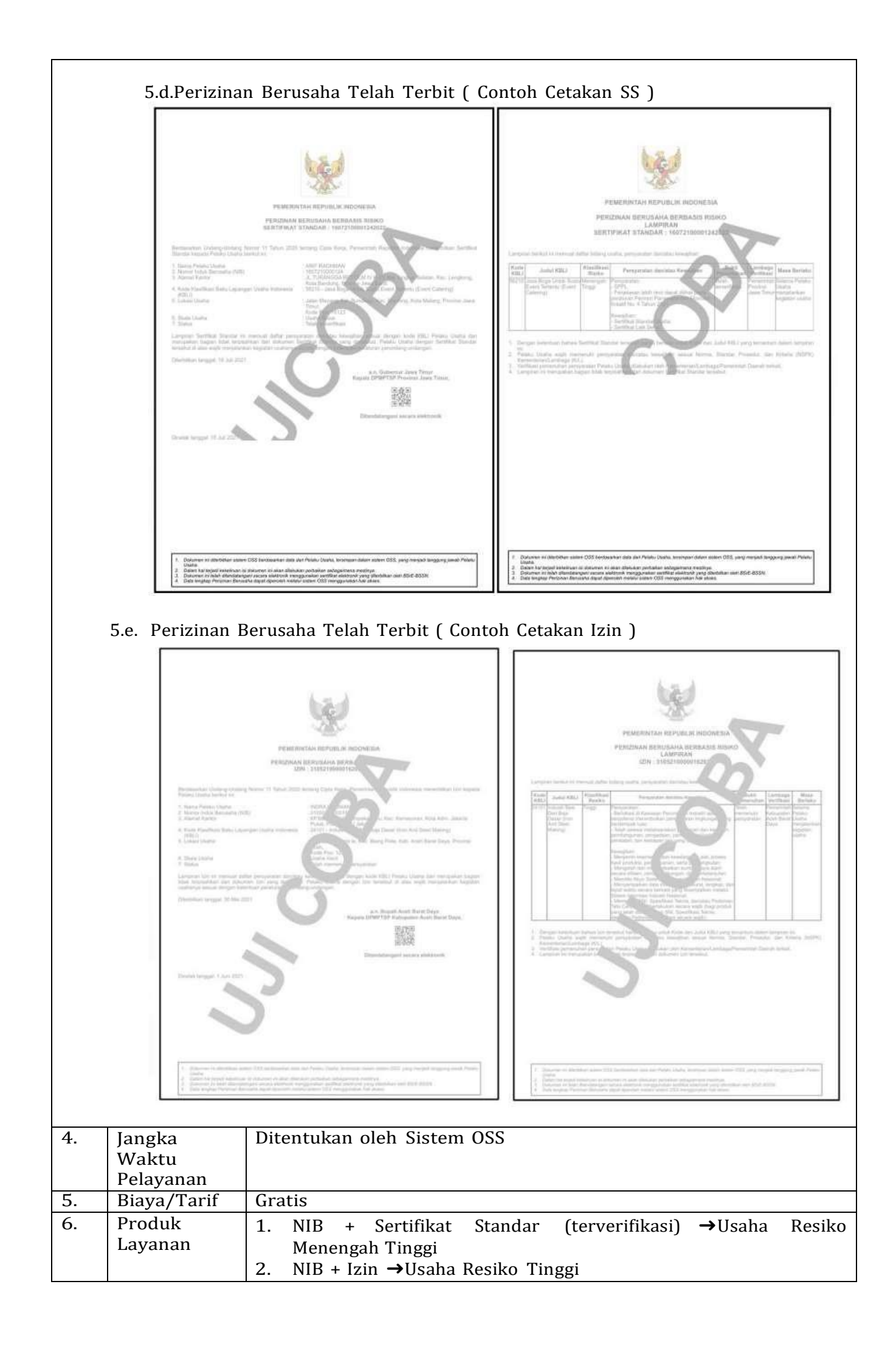

![](_page_23_Picture_650.jpeg)

![](_page_24_Picture_216.jpeg)

Ditetapkan di : Slawi Pada Tanggal : 01 Februari 2023 KEPALA DINAS PENANAMAN MODAL DAN PELAYANAN TERPADU SATU PINTU KABUPATEN TEGAL, **MOH. SOLEH**